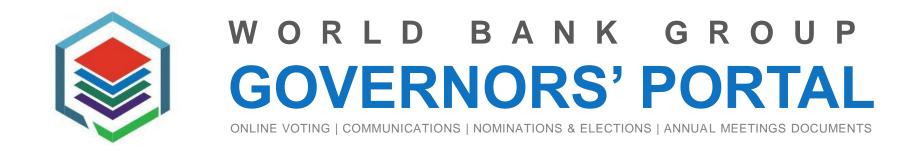

FOR NEW USERS

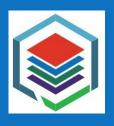

# GOVERNORS' PORTAL

# These instructions apply only to persons who meet the following criteria:

1. Their email address has been registered by the World Bank Group Corporate Secretariat (SEC) as having a designated role in the Governors' Portal.

And

2. They have received the welcome email from WBGGovernorsPortal@WorldBankGroup.org

# What you Need

- A computer, tablet or mobile device connected to the internet.
- Access to the email account that was provided to SEC for access to Governors' Portal.
- Your iPhone or Android phone. You will be required to download the Microsoft Authenticator app for login.

Note: To ensure security during the confidential voting process, authentication to the Governors' portal requires Multi-Factor Authentication (MFA). The World Bank Group is leveraging the Microsoft MFA. When you log into the portal in your internet browser, you will also receive a message on your smartphone in the Microsoft Authenticator app to approve or deny logging into the portal.

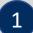

#### WORLD BANK GROUP GOVERNORS' PORTAL

ONLINE VOTING | COMMUNICATIONS | NOMINATIONS & ELECTIONS | ANNUAL MEETINGS DOCUMENTS

Warm welcome from the Corporate Secretariat of the World Bank Group.

You are receiving this email because your account is registered with the World Bank Group Corporate Secretariat as having a designated role in the Governors' Portal.

To get started, a one-time activation of your account is required. Please click on this link.

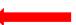

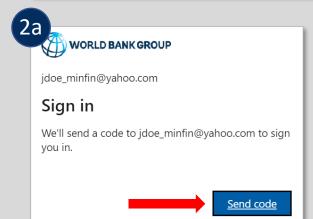

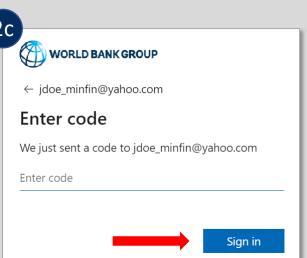

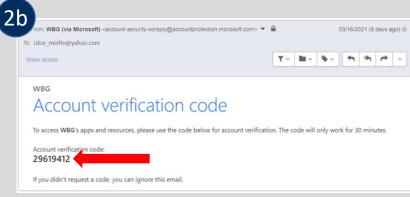

## **Account Activation Instructions**

#### **FOR NEW USERS**

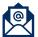

 Please open the welcome email sent to you personally from WBGGovernorsPortal. Click on the link in that email to start the process.

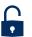

You will be automatically logged in <u>if</u> you have an account with gmail.com, msn.com, hotmail.com or outlook.com, or if your organization is part of the **Microsoft Partner Network**. If this is the case, proceed to step 3.

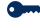

2. **All other accounts** will be prompted to receive an <a href="Email OTP">Email OTP</a> containing a One-Time Password (code) that will be used for registration:

- a. Click on **Send Code** to receive it via email.
- b. Please open the email you would have received from WBG (via Microsoft)
  <account-security-noreply> and copy the Account verification code.
- c. Enter the 8-digit account verification code and click on **Sign in** to proceed.

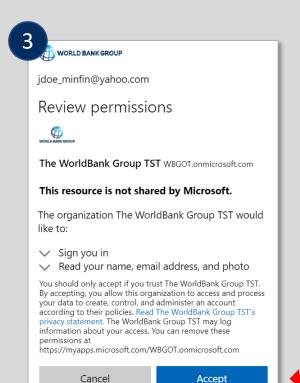

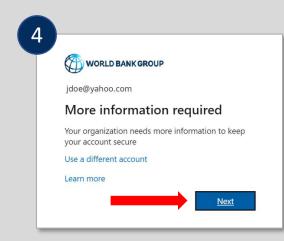

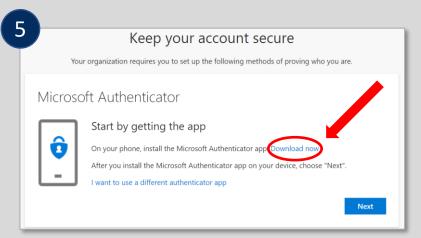

#### **FOR NEW USERS**

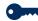

3. Click **Accept** on the Review permissions screen.

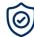

4. Click **Next** to proceed to Multi-Factor Authentication (MFA) setup.

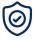

5. Click **Download Now** if you <u>don't have</u> the Microsoft Authenticator App already installed on your smartphone.

Otherwise, click **Next** and proceed to step 7.

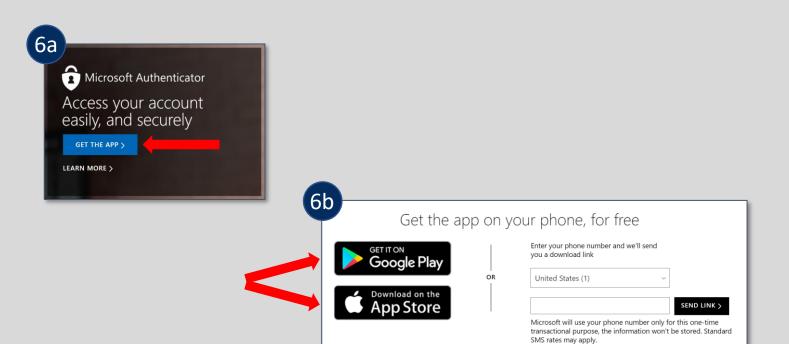

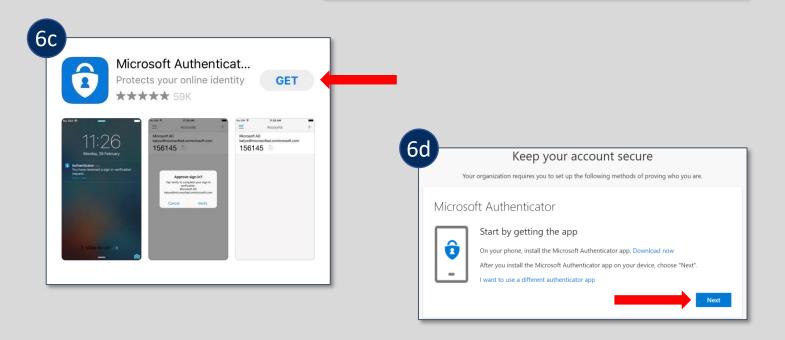

#### **FOR NEW USERS**

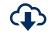

6. Steps to <u>download</u> the **Microsoft Authenticator App** to your mobile device:

- a. On Microsoft Authenticator's website, click on **Get the App** to proceed.
- b. Click on Google Play if your smartphone is Android or App Store if your smartphone is iOS. Alternatively, insert your phone number, click on Send Link to receive the link for download via SMS, and click on the link to be redirected for Google Play/App Store.
- c. <u>On your smartphone</u>, select **Get** to install the Microsoft Authenticator App.
- d. On your computer, click Next.

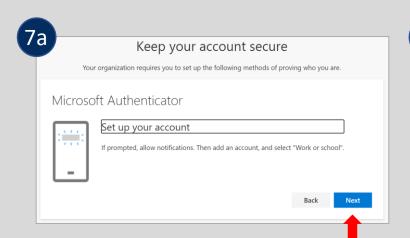

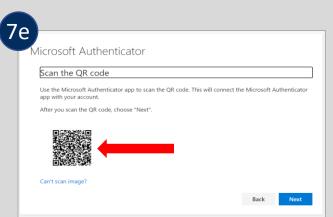

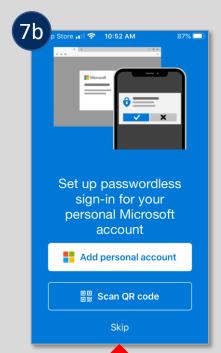

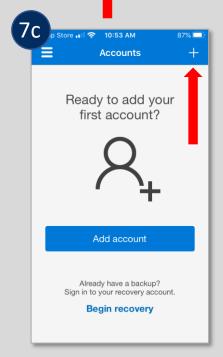

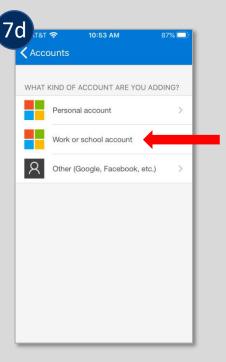

#### **FOR NEW USERS**

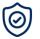

- 7. Steps to **set up your account** in the Microsoft Authenticator App:
- a. On your computer, click **Next** at the "Set up your account" screen.
- b. <u>On your smartphone</u>, using the Microsoft Authenticator App, select **Skip**.
- c. On your smartphone, then click on "+" sign at the top-right corner of the next screen.
- d. On your smartphone, then select "Work or school account". The camera will be activated within the app and will ask you to scan a QR code. Use your smartphone to scan the QR code already displayed on your computer screen. This will register your account in the Microsoft Authenticator App.
- e. On your computer, click **Next** at the "Scan the QR code" screen.

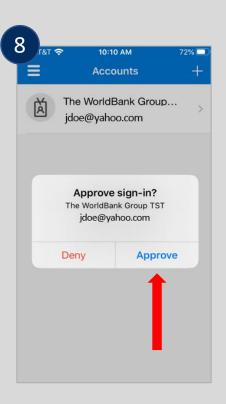

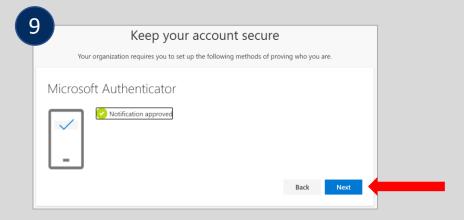

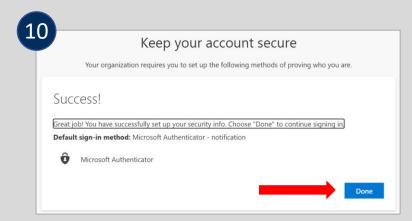

#### FOR NEW USERS

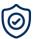

8. On your smartphone, select Approve.

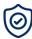

9. On your computer, click **Next** at the "Notification approved" screen.

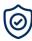

10. On your computer, click **Done** at the "Success!" screen to finalize the authentication process.

Congratulations! You've successfully obtained access to the Governors' Portal.

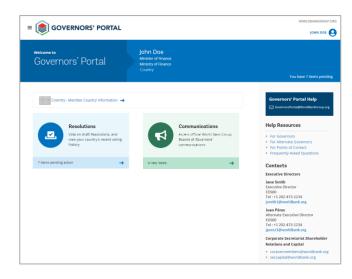

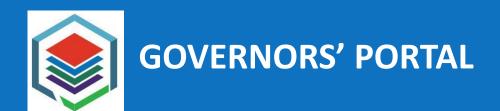

# For support, please contact:

GovernorsPortal@WorldBankGroup.org